## [ V3 프로그램을 이용한 PC 최적화 ]

1. V3 프로그램을 실행하여 환경 설정 클릭 합니다.

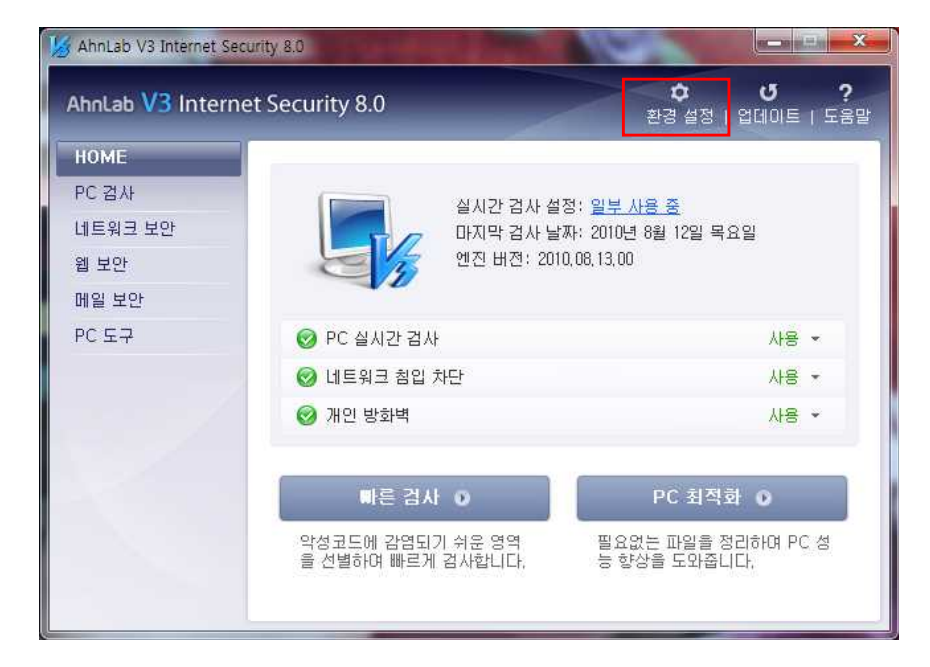

2. 환경 설정 창에서 PC 최적화 클릭하여 최적화 대상을 선택하고 확인 클릭합니다.

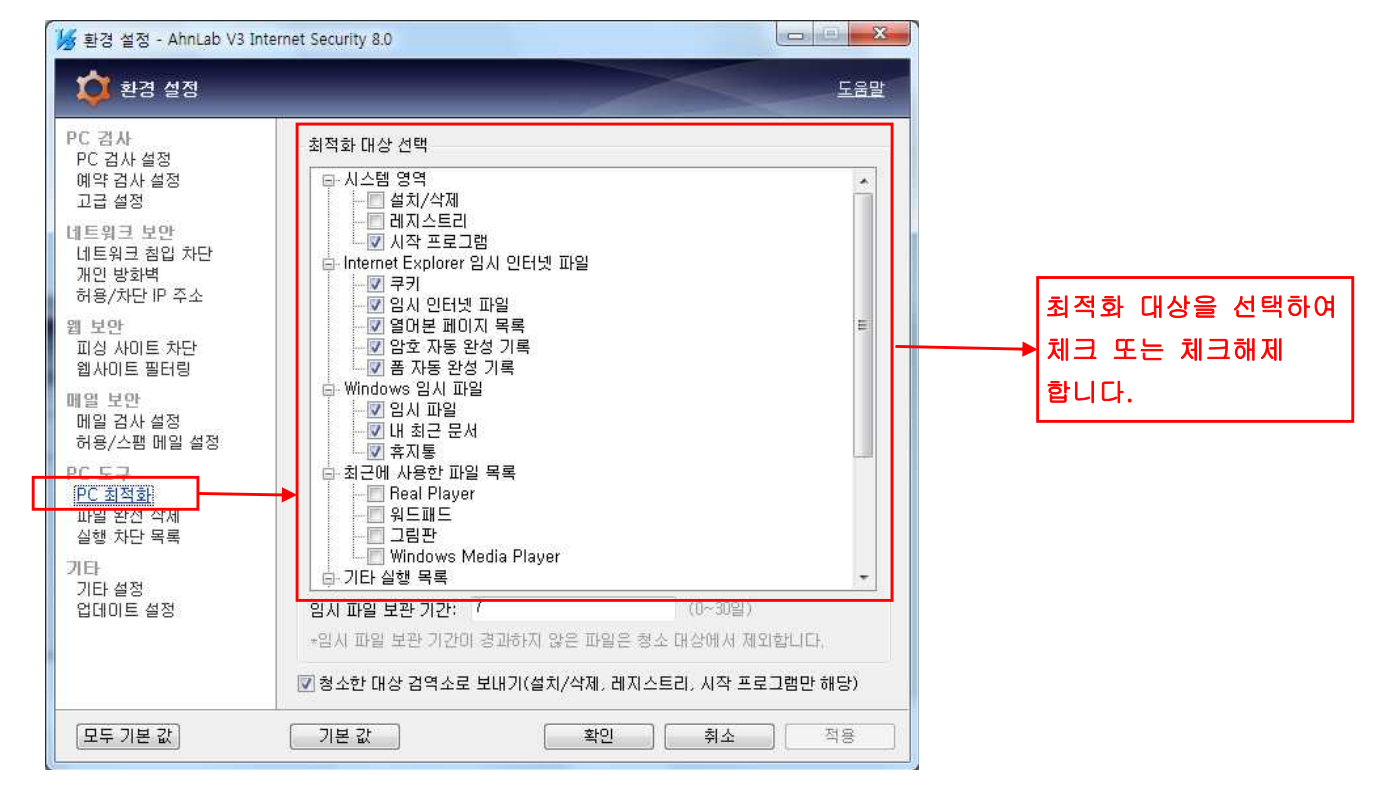

3. V3 Internet Security 8.0 HOME 화면에서 PC 최적화 클릭하시면 기본적인 임시파일등의 제거를 통하여 PC 최적화 작업이 가능합니다.

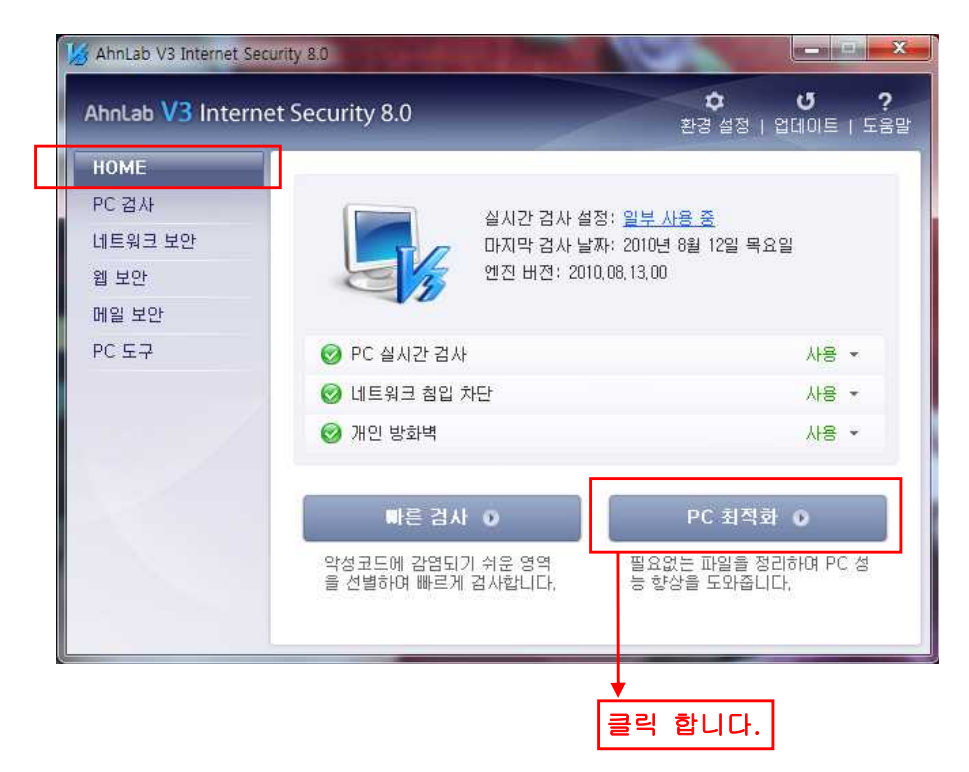

4. 아래 캡쳐 화면처럼 PC 최적화 작업이 진행됩니다.

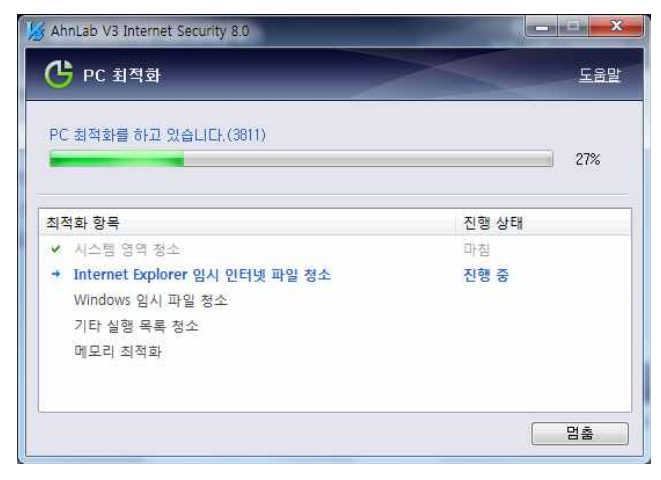

※ 여러 종류의 PC 최적화 프로그램이 있지만 검증되지 않은 프로그램 사용으로 문제가 발생할 수 있으므로 교내에서 라이센스를 보유하고 있는 V3 프로그램의 PC 최적화 기능을 이용한 PC 관리를 권장해 드립니다.